## **HotSync Configuration Guide**

# Meazura™ MEZ1000

Rev: 082503-0900

## **CONTENTS**

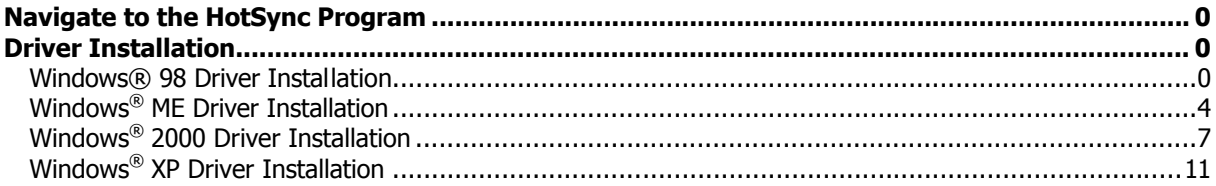

### **Navigate to the HotSync Program**

This guide will help you to install and configure the USB driver for HotSync® Manager.

Start off by plugging in your USB cable or cradle supplied with the Meazura™ into a spare USB port and ensure it is securely plugged into the Meazura™ communications connector.

Turn the Meazura™ on by pressing the power button and Windows® should then recognize that you have new hardware to add to the Windows® registry.

Proceed with the driver installation of the Windows® Operating System you are using.

We have supplied instructions for the following Windows® Operating Systems;

- Windows® 98
- Windows® Me
- Windows® 2000
- Windows® XP

## **Driver Installation**

Power on your computer and make sure that the USB port is enabled and working properly. Plug in the Meazura™ into the USB port and run the Add New Hardware Wizard to assist you in setting up the new device

Please follow the instructions of the operating system you are using on your PC.

#### **Windows® 98 Driver Installation**

Follow the steps below to install Windows<sup>®</sup> 98 driver.

Click "Next" to continue.

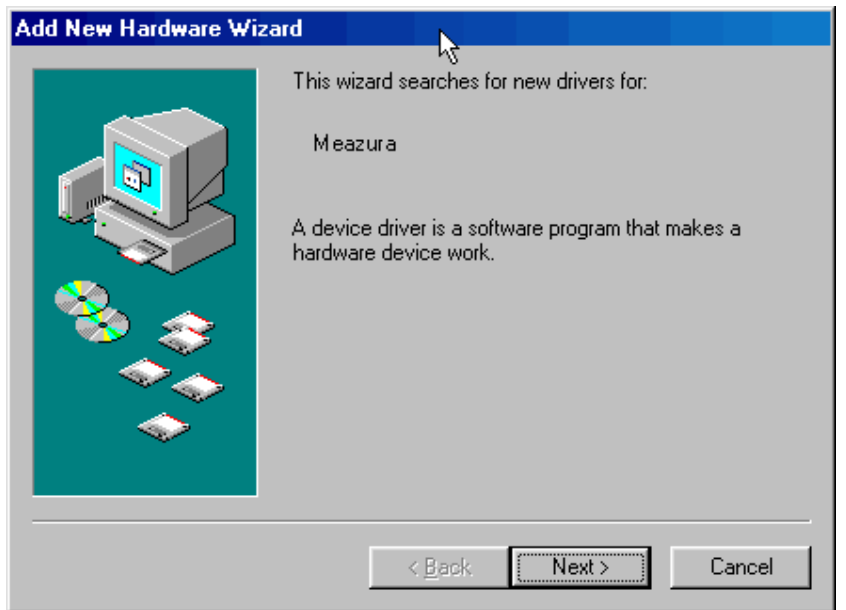

Select "Search for the best driver for your device (Recommended)", then click "Next" to continue.

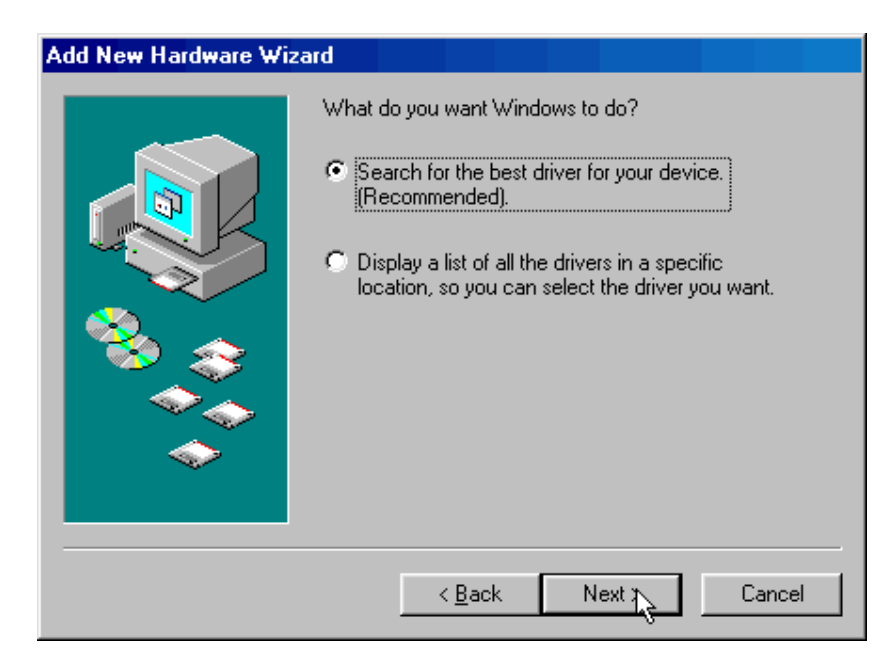

Insert the Meazura™ Software CD into the CD-ROM drive and select "CD-ROM drive". Then click "Next" and the wizard will locate the appropriate file (D:\Palm Installation Setup\USB\_Driver\PalmUSBD.inf).

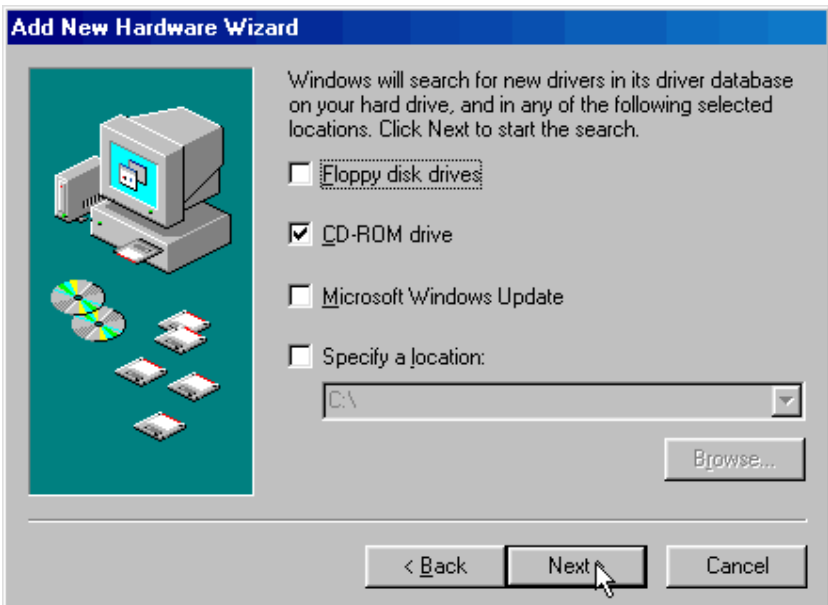

Windows® will detect the driver **(PalmUSBD.inf**). Click **"Next"** to continue installation.

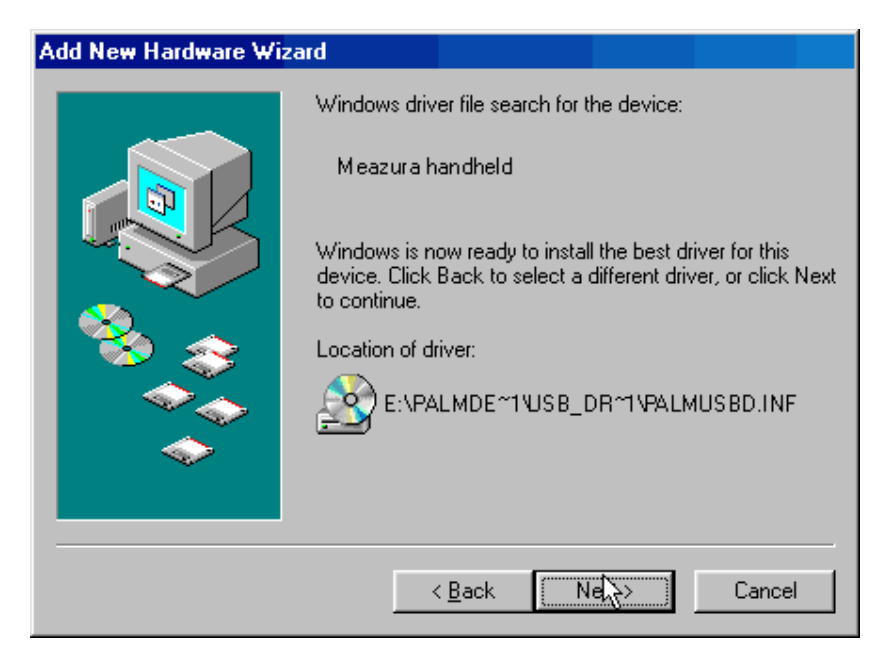

Click Next to continue and let Windows® copy the needed files to your hard disk.

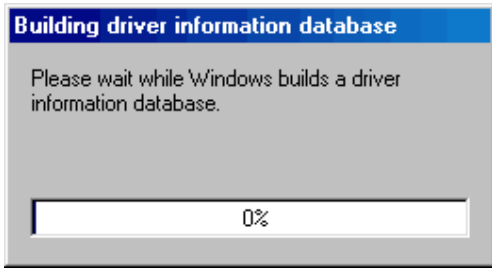

When Windows® finished installing the software, click **"Finish".**

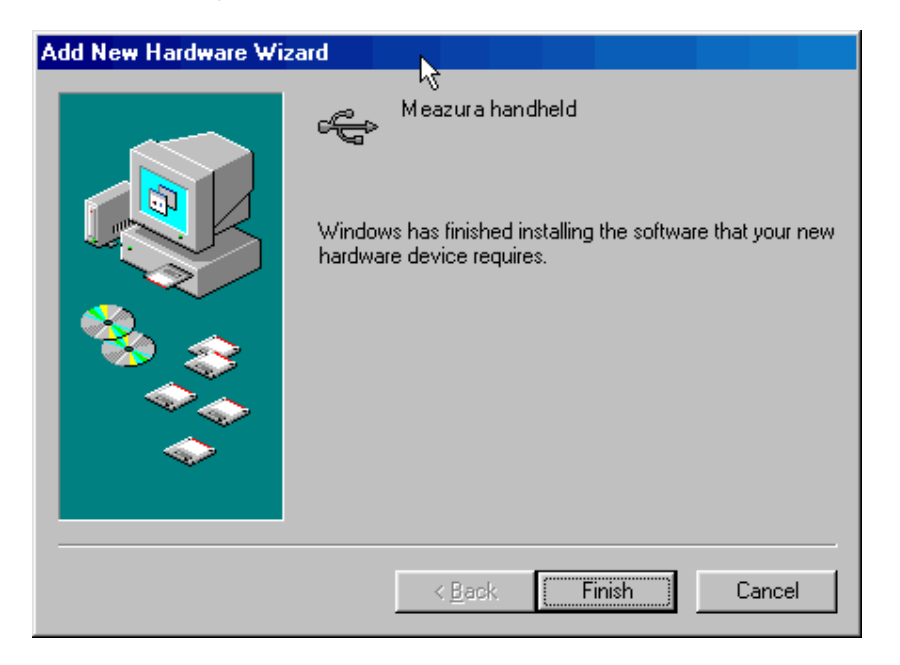

After installing the driver, you have to check the **"Control Panel"-"System"-"Device Manager"** to make sure the driver has successfully installed, you should see the **Meazura Handheld** under the **Palm OS Handheld Devices** during the HotSync® operation.

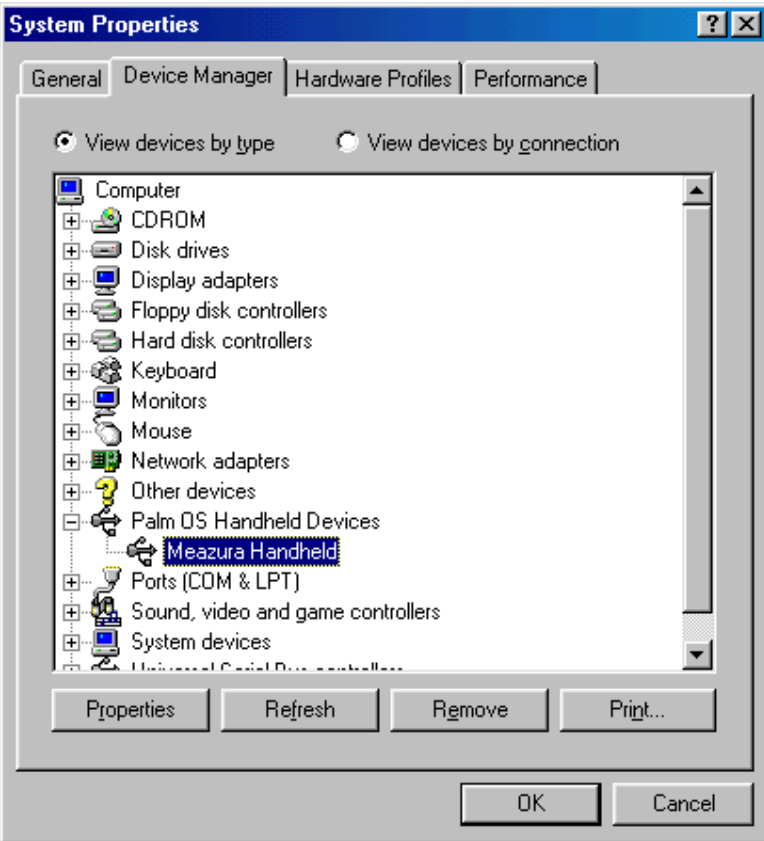

#### **Windows® ME Driver Installation**

Follow the steps below to install Windows® ME driver

Select the '**Automatic search for a better driver (recommended)**', and then click "**Next**" to continue.

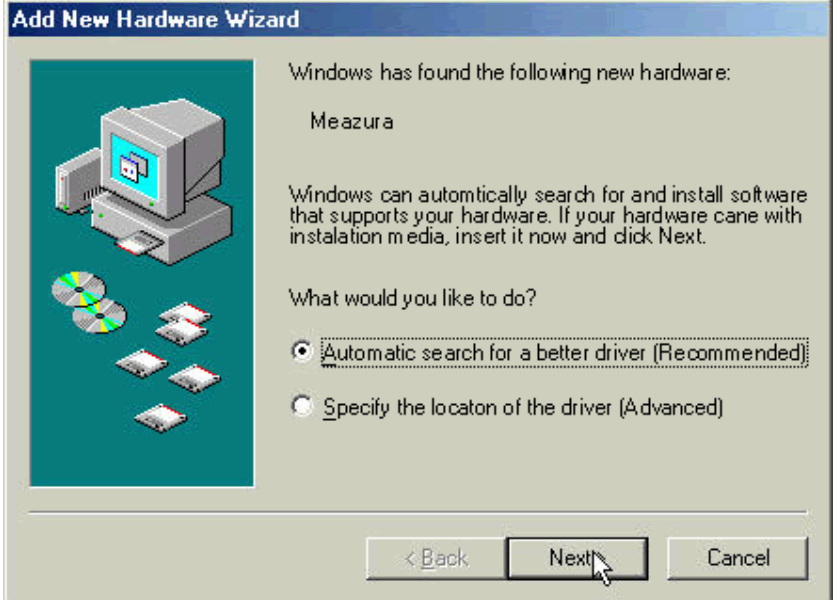

Windows® will detect the driver **(PalmUSBD.inf**) as long as you have the Meazura™ Software CD-ROM inserted into your CD-ROM drive.

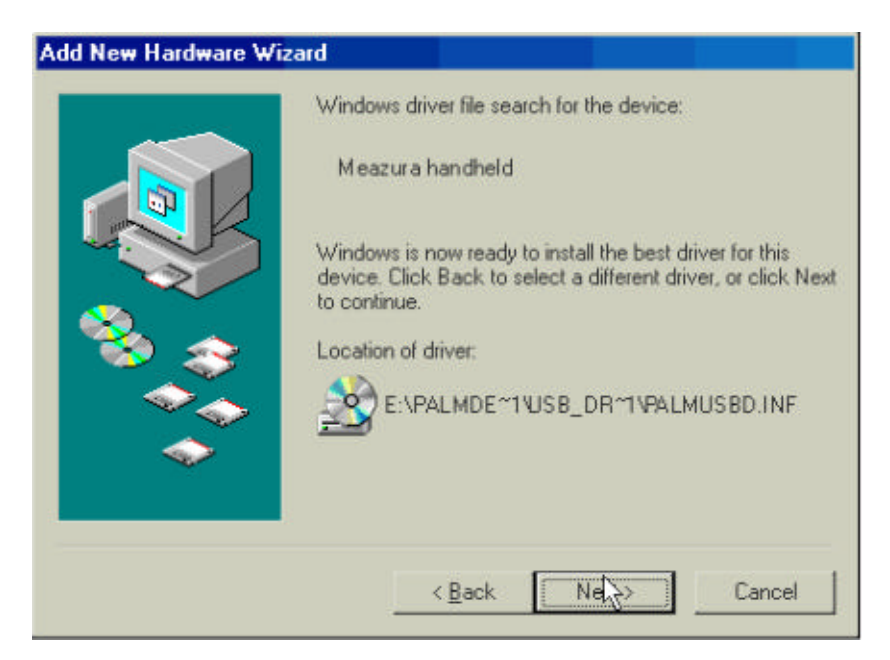

When Windows® finished installing the software, click **"Finish"**.

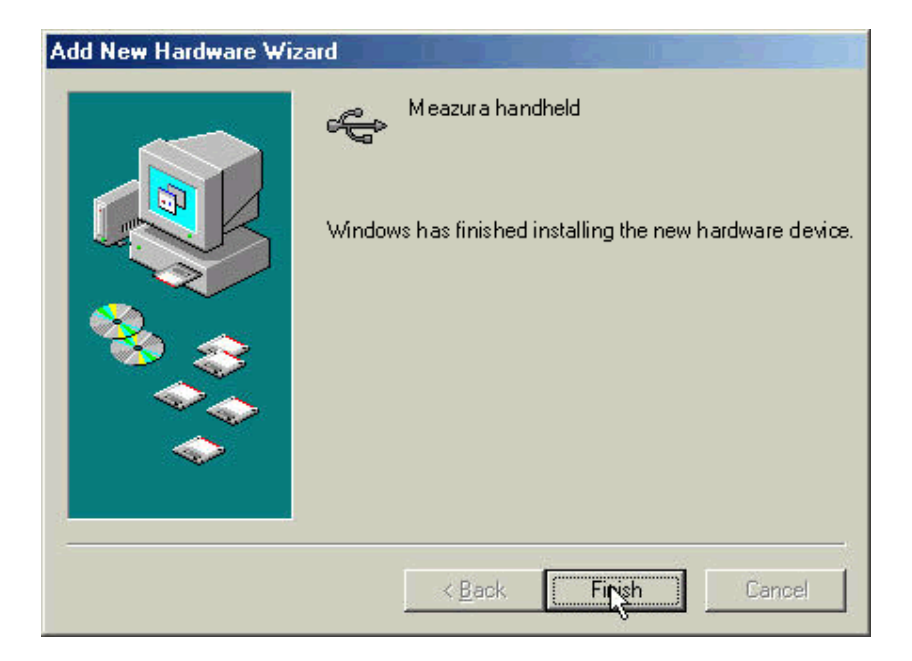

After you have installed the driver, you check the **"Control Panel"-"System"-"Device Manager"** to make sure the driver has been successfully installed. You should see **Meazura Handheld** under the **Palm OS Handheld Devices** during the HotSync® operation.

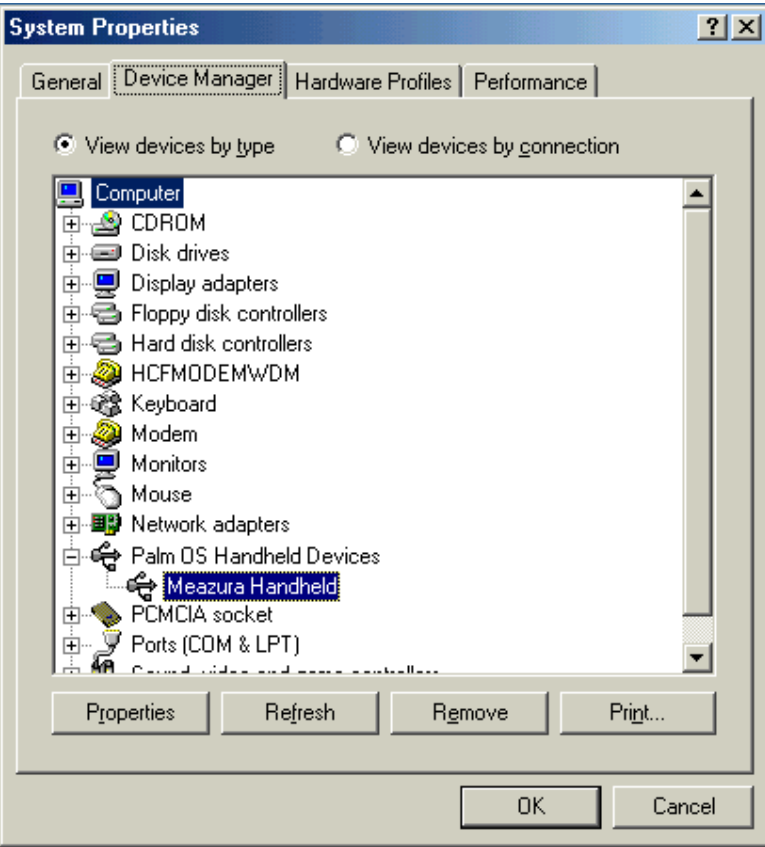

#### **Windows® 2000 Driver Installation**

Follow the steps below to install Windows® 2000 driver:

Click **"Next"** to continue.

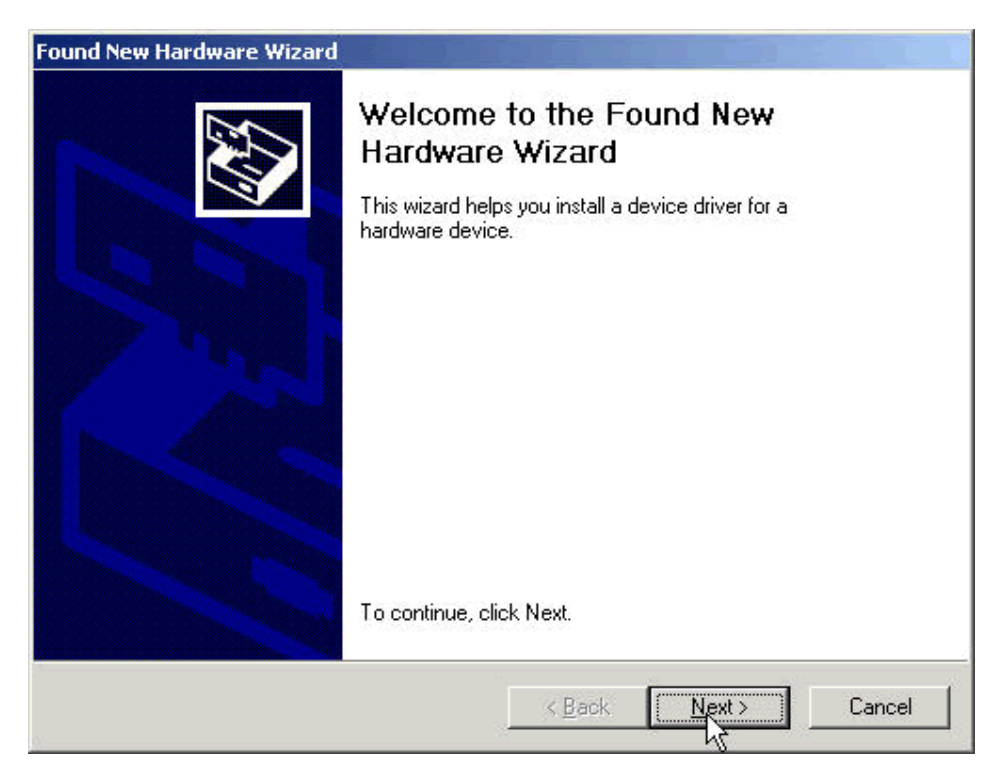

Select Search for a suitable driver for my device (recommend) and click "NEXT" to continue.

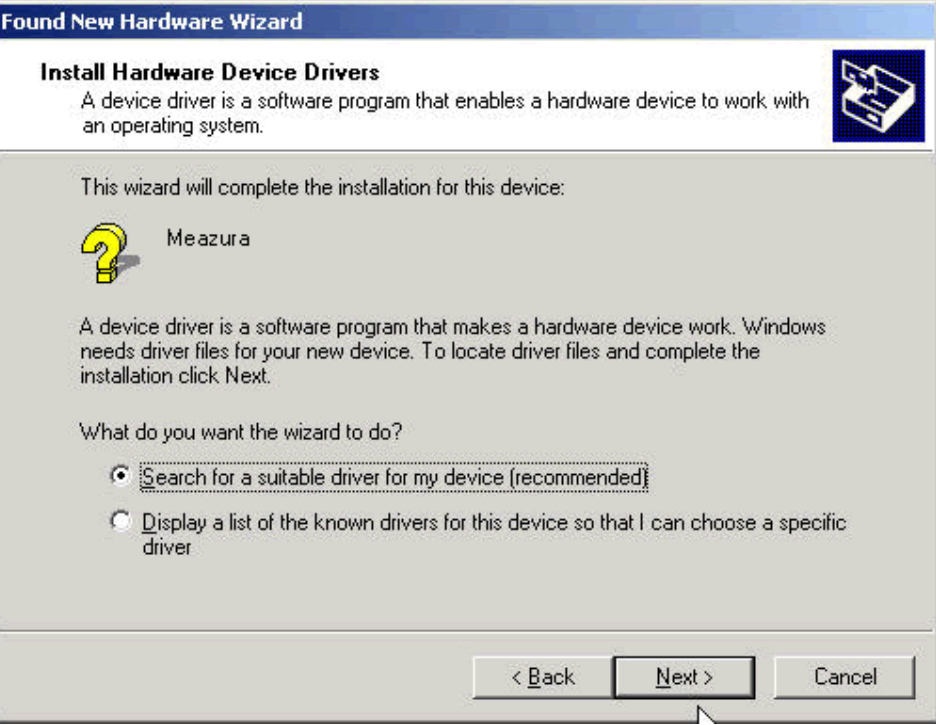

Select the CD-ROM drive and click **"NEXT"** to continue.

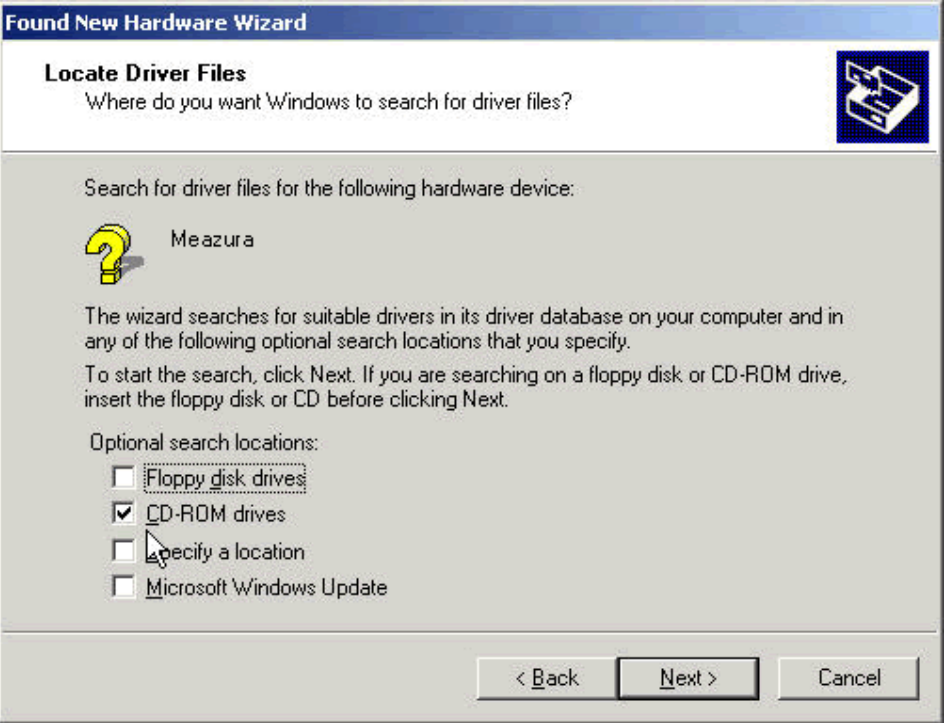

Windows® will automatically detect the driver **(PalmUSBD.inf)**. Click **"Next"** to continue.

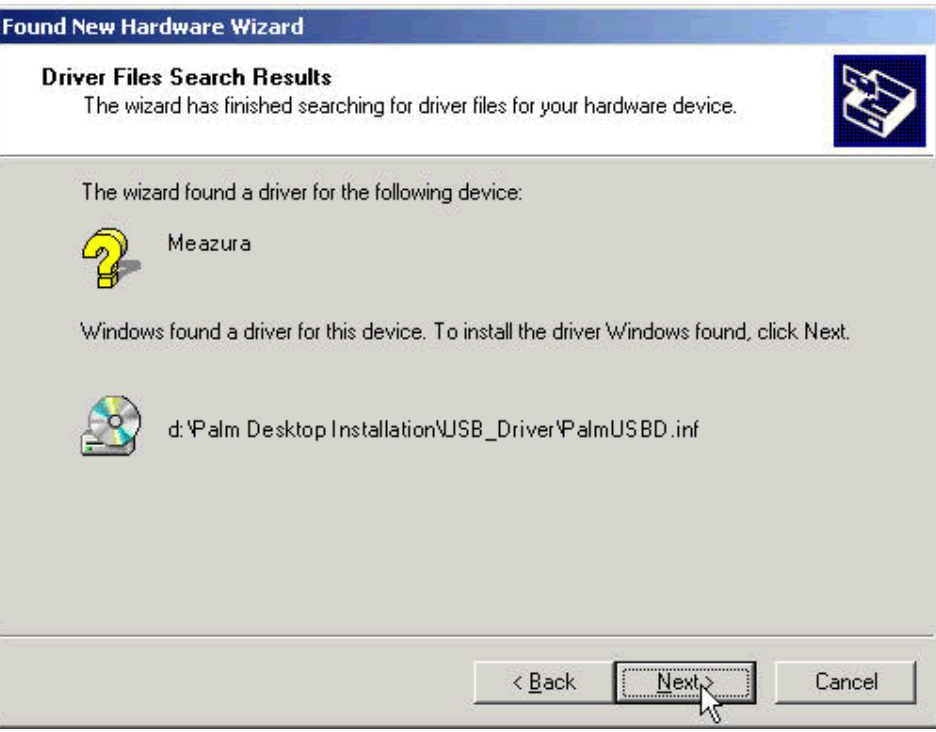

Click **"Finish"** to finish the step.

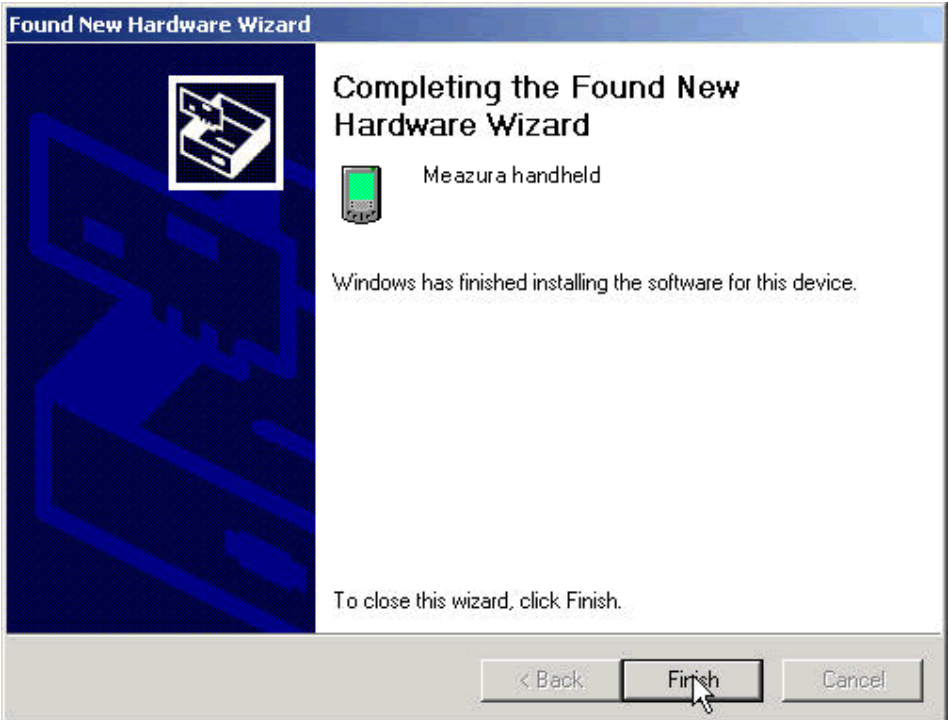

After you have finished installing the driver, you have to check the **"Control Panel"-"System"- "Hardware"-"Device Manager"** to see if you have successfully installed the driver. You should see the **(Meazura Handheld)** under the **Palm OS Handheld Devices** during the HotSync® process.

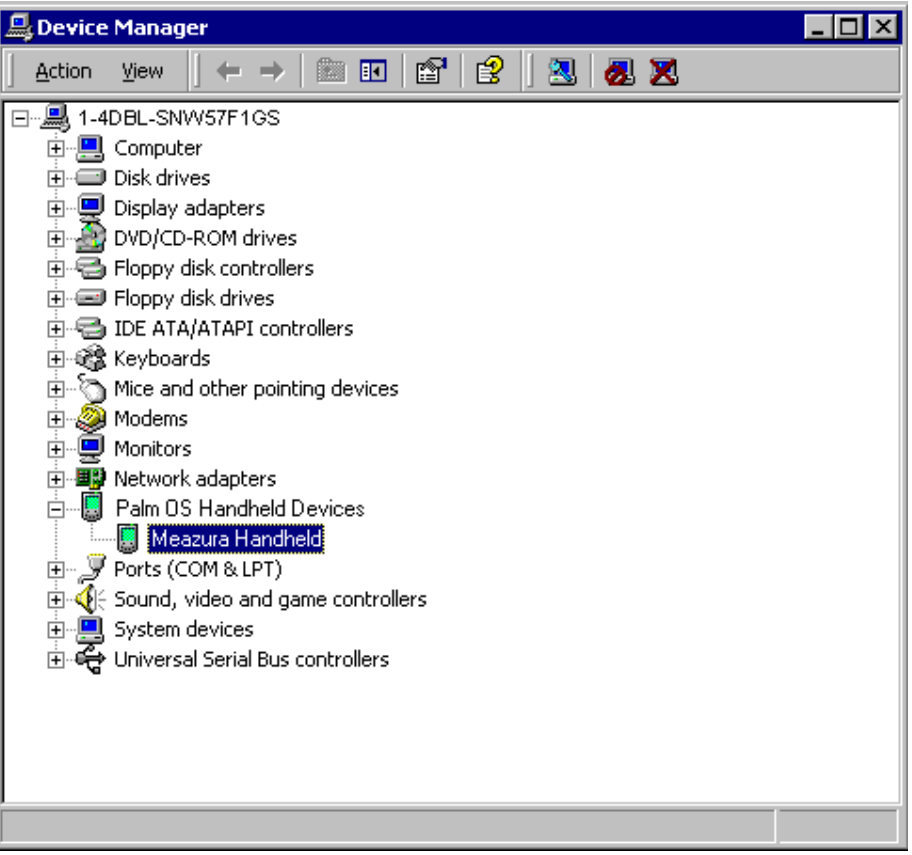

### **Windows® XP Driver Installation**

Follow the steps below to install Windows® XP driver:

When you turn on the Meazura™ you should see a popup box appear.

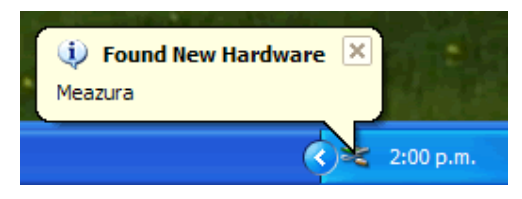

You will then shortly see the Found New Hardware Wizard window appear. Select the "**Install the software automatically (Recommended)**" then click "**Next**" to continue.

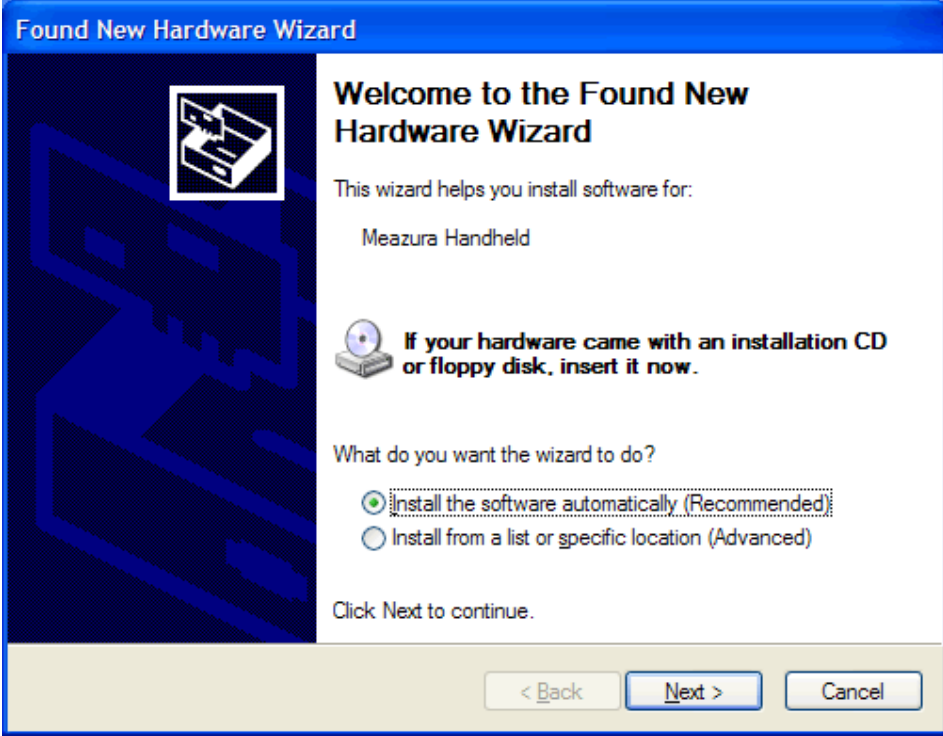

The windows will auto detect the device **(PalmUSBD.inf)** and install the driver into your system**.**

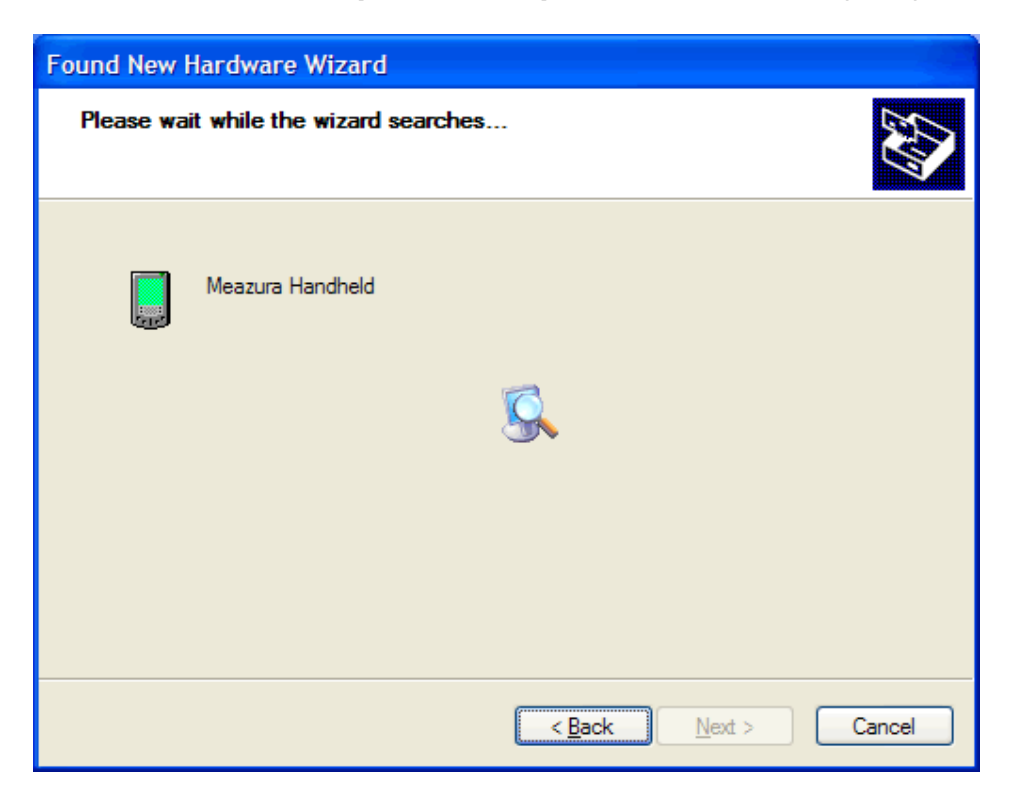

As the windows appear as below, click the **"Finish"** to continue.

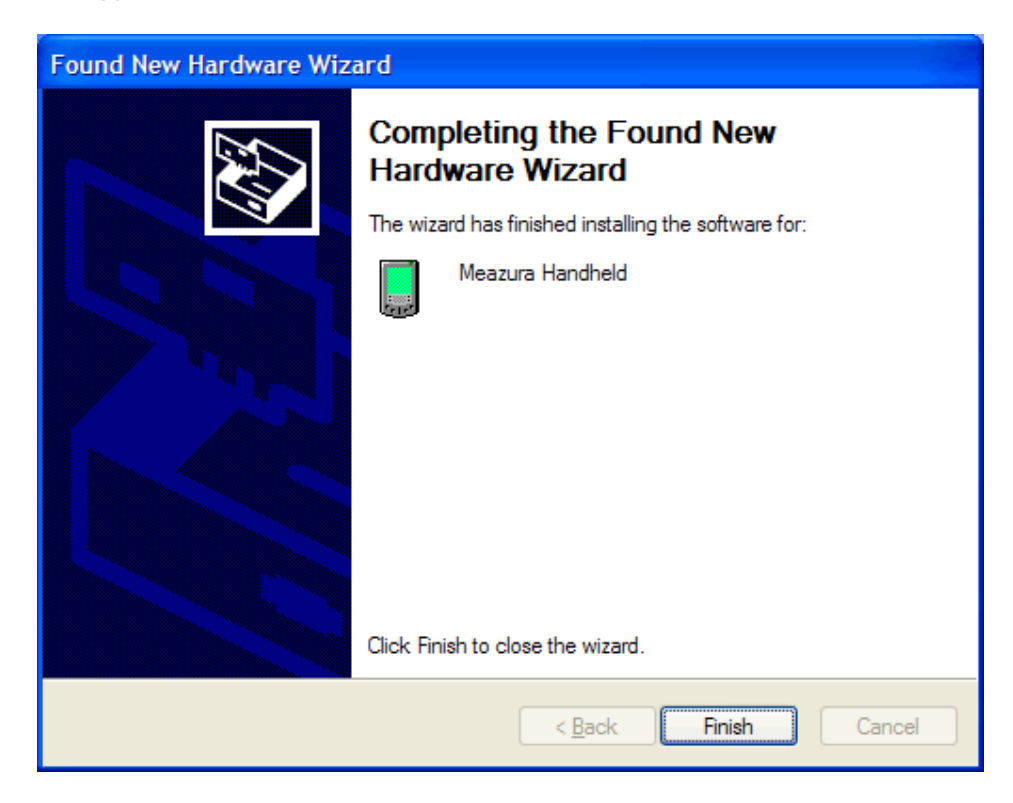

After install the driver, you should the following popup give confirmation that you have successfully installed the driver.

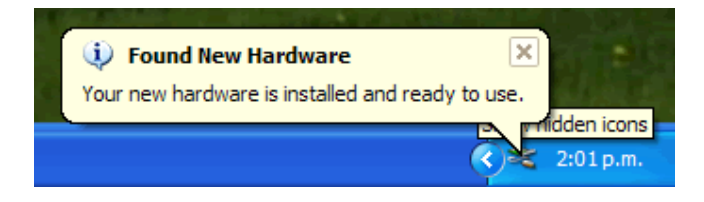

After you have finished installing the driver, you have to check the **"Control Panel"-"System"- "Hardware"-"Device Manager"** to see if you have successfully installed the driver. You should see the **(Meazura Handheld)** under the **Palm OS Handheld Devices** during the HotSync® process.

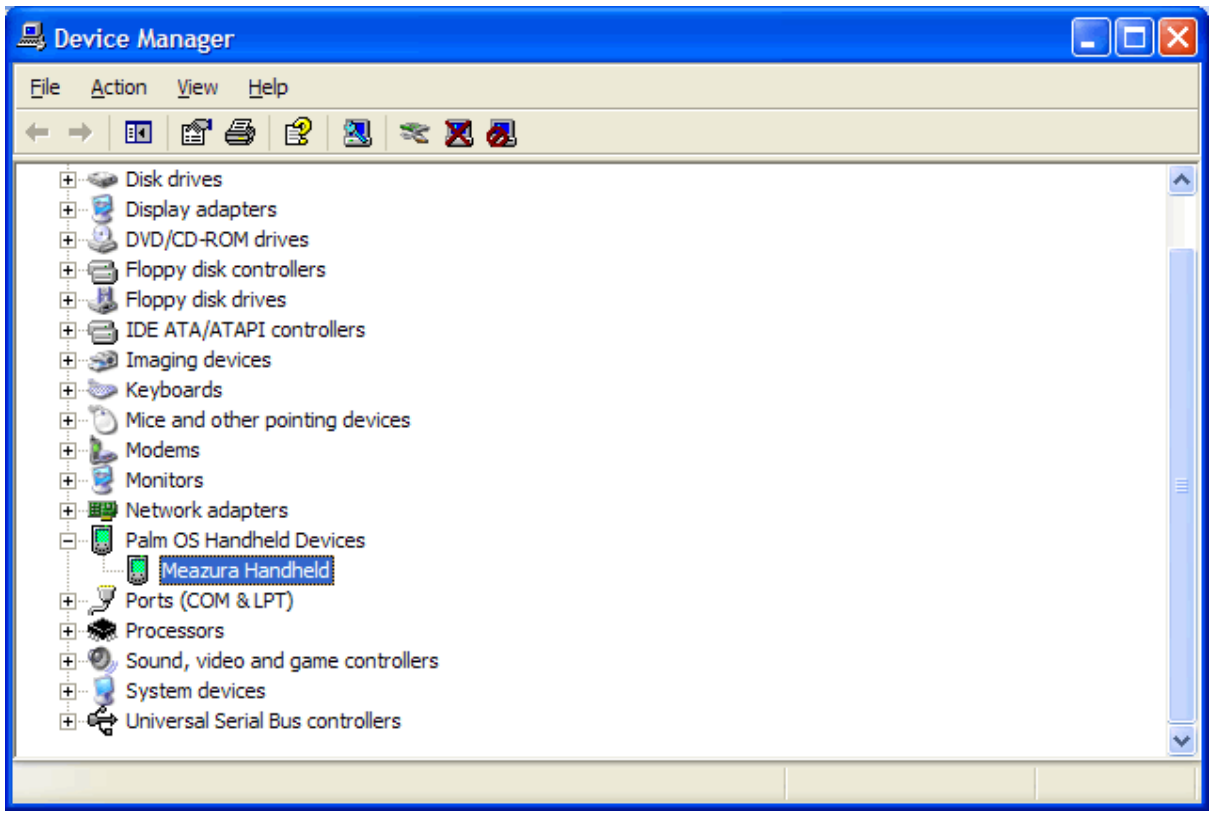